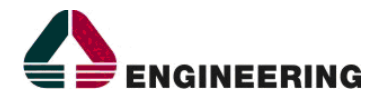

## **GESTIONE EROGAZIONE RICETTA DEMATERIALIZZATA DI PRESTAZIONI SPECIALISTICHE SSN MEDIANTE SISTEMA CUPWEB E RISPETTIVA ESTENSIONE ALLE STRUTTURE SANITARIE PRIVATE ACCREDITATE**

## **MANUALE OPERATIVO CONFIGURAZIONE E PROFILATURA**

**VERSIONE 1.0**

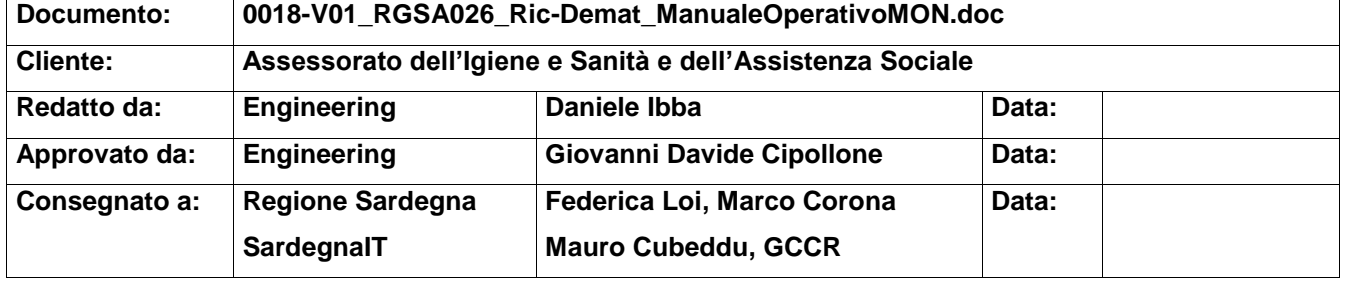

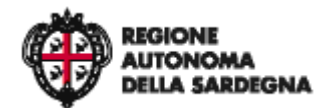

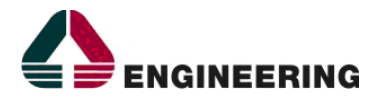

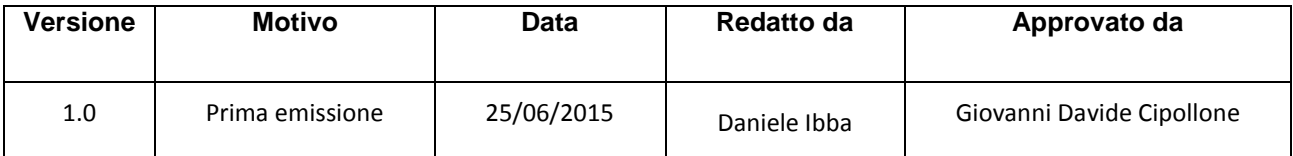

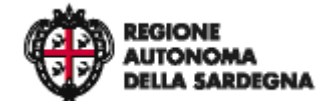

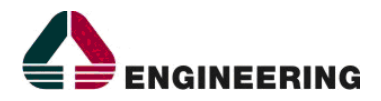

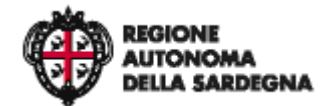

Ciclo erogativo ricetta dematerializzata prestazioni specialistiche – Manuale Operativo Front Office

**Indice Generale**

# **INDICE GENERALE**

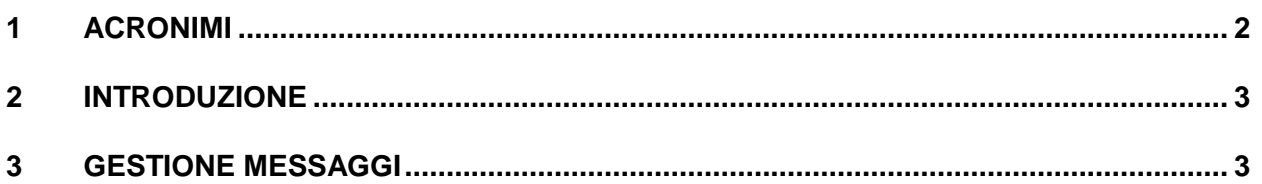

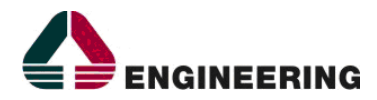

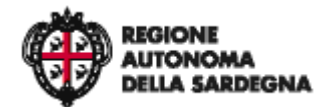

*1 - Acronimi*

# **INDICE DELLE FIGURE**

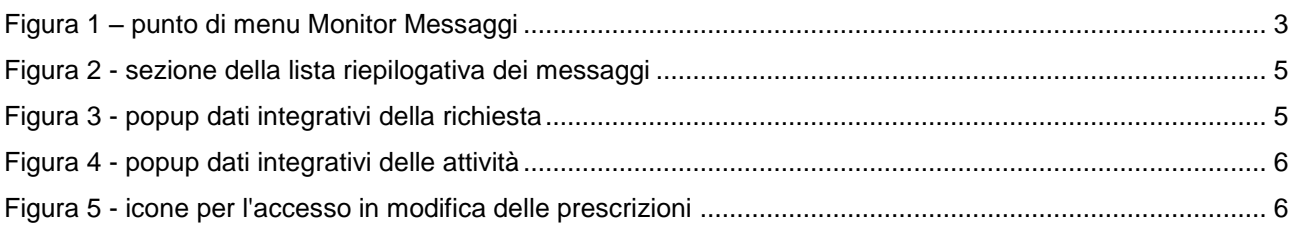

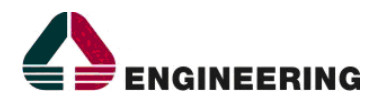

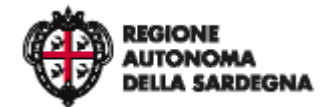

*1 - Acronimi*

# <span id="page-4-0"></span>**1 ACRONIMI**

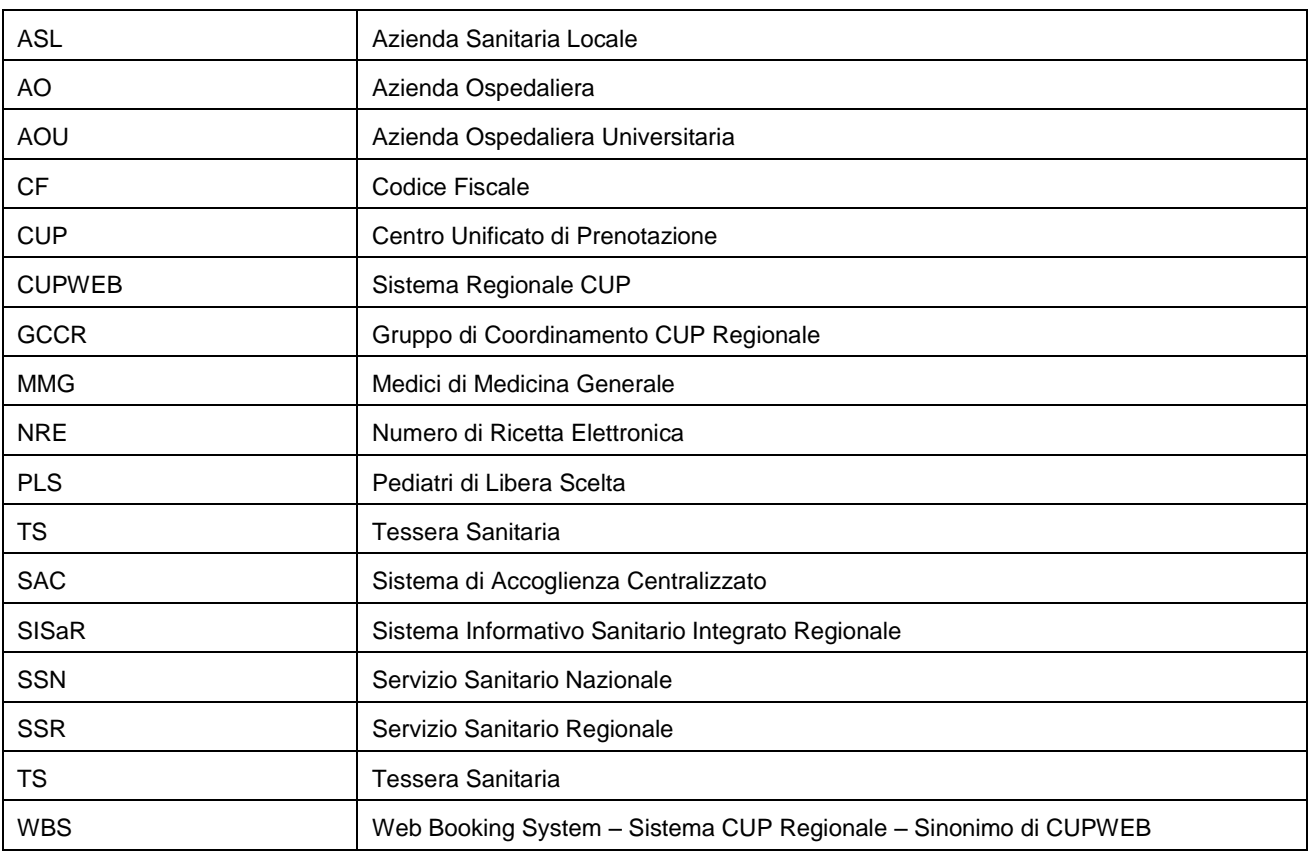

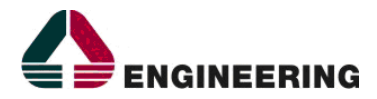

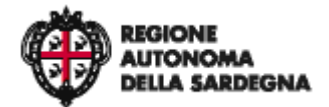

*2 - Introduzione*

#### <span id="page-5-0"></span>**2 INTRODUZIONE**

Il documento descrive il manuale operativo ralativo agli aspetti di configurazione/profilatura relativi ai metodi di Monitoraggio dei messaggi di comunicazione tra il Cup Regionale e il SAC.

### <span id="page-5-1"></span>**3 GESTIONE MESSAGGI**

Il Cup della Regione Sardegna è alimentato dalle attività simultanee di undici Aziende tra Sanitarie ed Ospedaliere, ogni una delle quali comunica costantemente con il SAC attraverso l'integrazione configurata. I messaggi prodotti durante le comunicazioni, possono essere monitorati attraverso lo strumento Monitor messaggi a cui l'operatore deve essere opportunamente abilitato dal percorso *Configurazione > Accesso Ufficio/Ruolo > Menu.* L'utente abilitato, può accedere al Monitor Messaggi attraverso il percorso *Request Manager > Integrazioni > Monitor Messaggi*

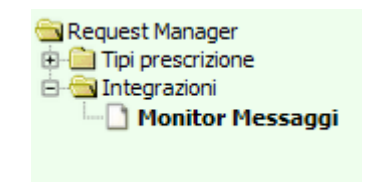

*Figura 1 – punto di menu Monitor Messaggi*

<span id="page-5-2"></span>La maschera di ricerca del sistema di monitoraggio permette la visualizzazione dei messaggi solo per le entità applicative associate al ruolo utente.

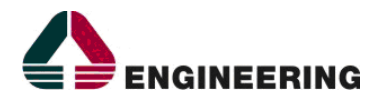

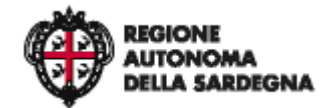

*3 - Gestione Messaggi*

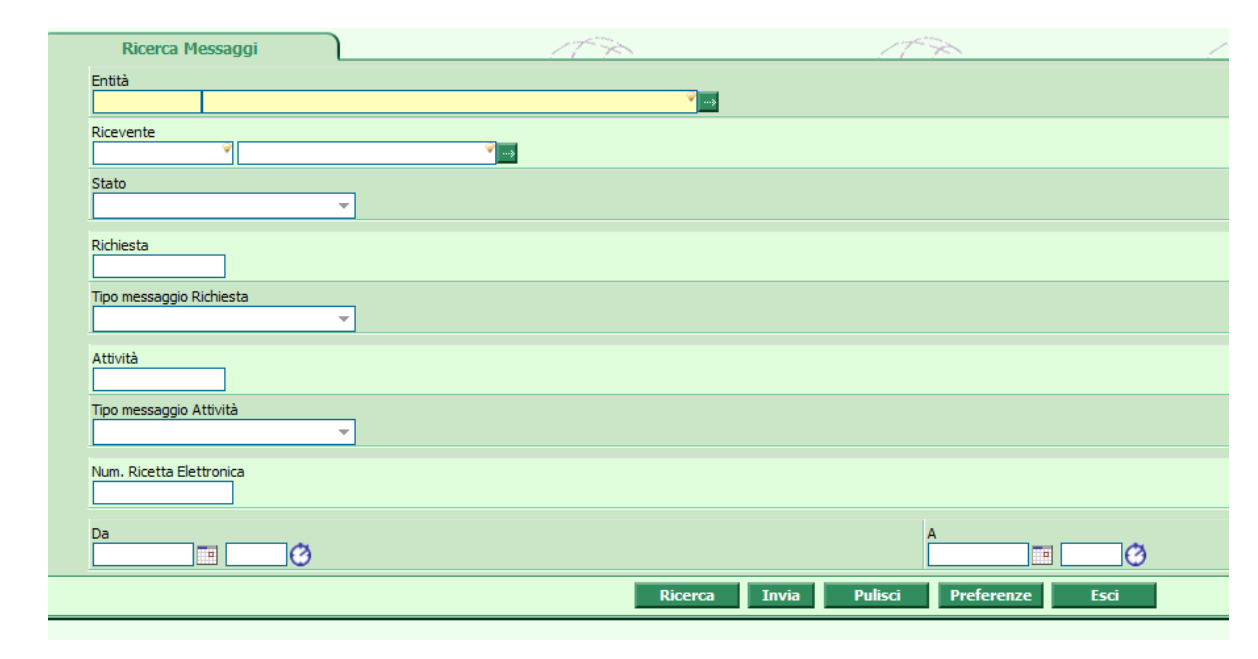

*Figura 2 – maschera di ricerca del messaggi* 

Per avviare la ricerca, è necessario indicare l'entità applicativa definita per la ricetta Dematerializzata e compilare uno dei campi seguenti:

Stato del messaggio:

Indica in quale stato si trova il messaggio prodotto a fronte di una attività Cup.

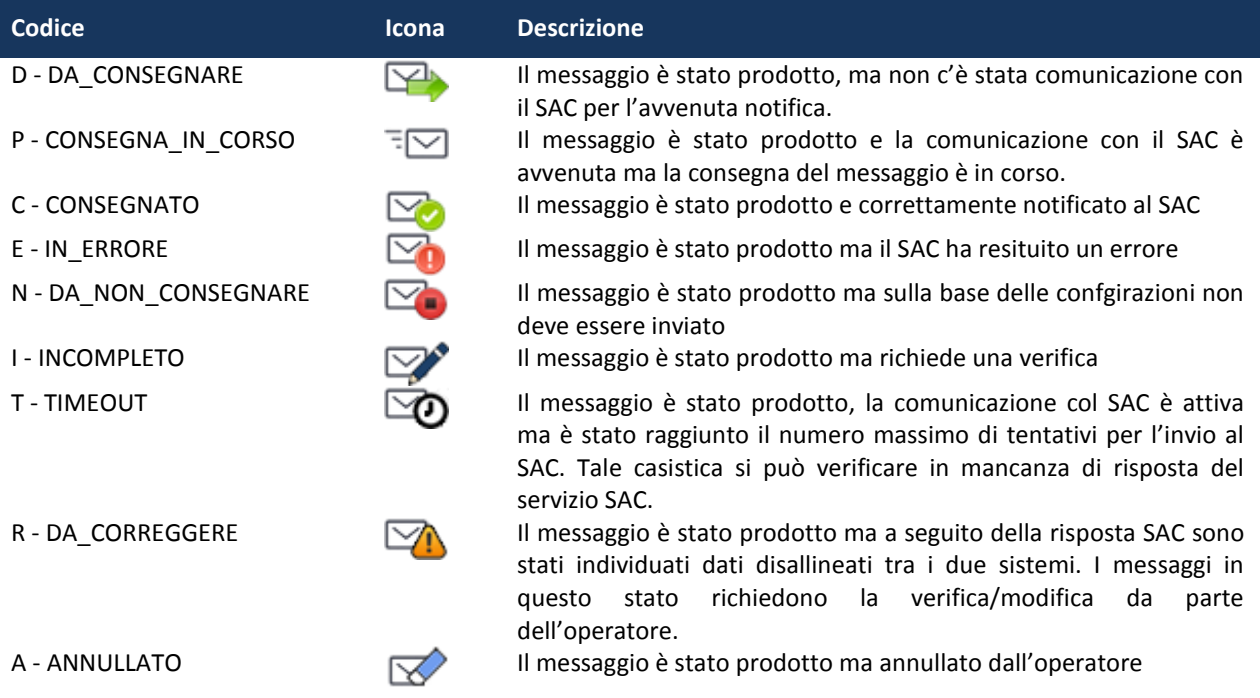

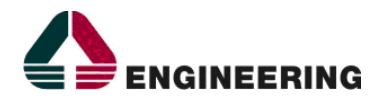

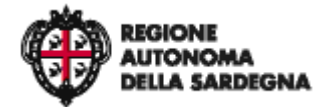

*3 - Gestione Messaggi*

- Codice della richiesta Cup
- Numero Ricetta Elettronica
- Da A: Permette di indicare l' intervallo temporale di inserimento dei messaggi
- Tipo Messaggio Richiesta/Attività:

Può assumere valore di INSERT (inserimento messaggio), UPDATE (Aggiornamento Messaggio), DELETE (Cancellazione) e permette di filtrare quale tipologia di messaggi visualizzare in funzione dell'attività svolta.

Nella sezione **DETTAGLI** di ciascuna riga risultato di una ricerca, è stata aggiunta una icona sia per la richiesta sia per ciascuna delle attività presenti nella richiesta.

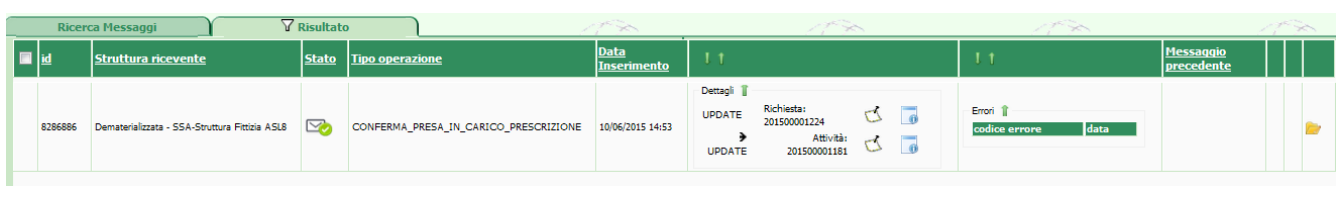

*Figura 3 - sezione della lista riepilogativa dei messaggi*

<span id="page-7-1"></span><span id="page-7-0"></span>Posizionando il mouse sopra le icone riportate nell'immagine seguente vengono mostrati dei popup con informazioni aggiuntive relative alla richiesta o all'attività.

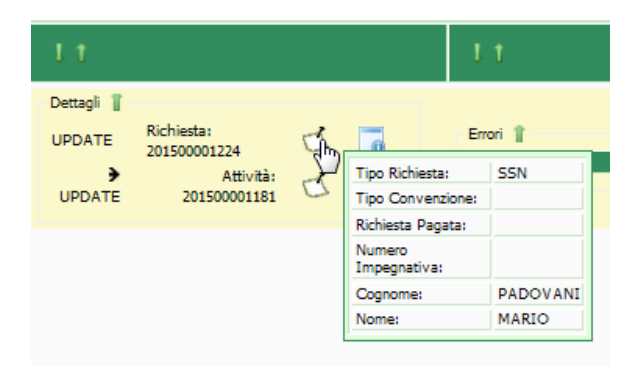

*Figura 4 - popup dati integrativi della richiesta*

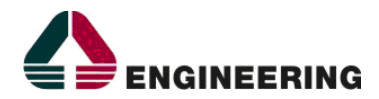

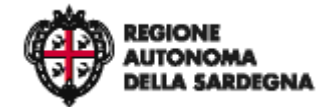

*3 - Gestione Messaggi*

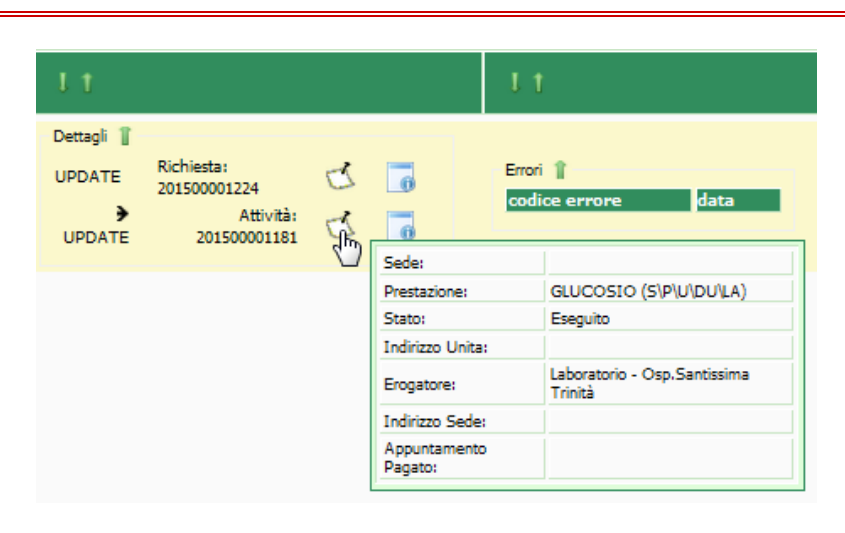

*Figura 5 - popup dati integrativi delle attività*

<span id="page-8-0"></span>Nel caso in cui si riscontri un messaggio in stato DA\_CORREGGERE, è possibile accedere in modalità di modifica della prescrizione utilizzando la nuova icona che si trova in fondo a destra di ogni riga.

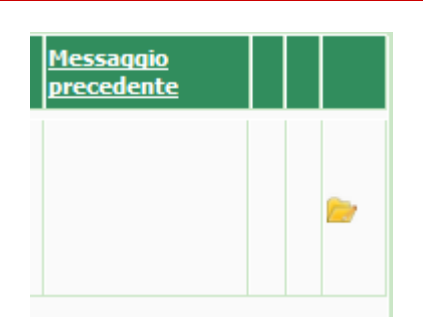

*Figura 6 - icone per l'accesso in modifica delle prescrizioni*

<span id="page-8-1"></span>L'accesso alla maschera di edit step, solo in caso di errori, sarà automaticamente aperto il popup della prescrizione elettronica indicando con appostia icona i dati che risultano non corretti rispetto a quanto presente a livello di SAC. L'operatore quindi può procedere alla modifica dei dati.

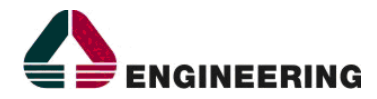

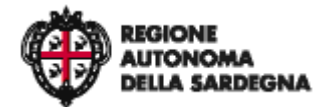

*3 - Gestione Messaggi*

**FINE DEL DOCUMENTO**.